# **CONFER**

# **The Blackboard Collaborate Launcher for Macs**

The Blackboard Launcher is required to run a CCC Confer live or recorded session. After completing the log in form for your meeting, you will be prompted to download the Blackboard Collaborate Launcher installer **.zip** file if you have not previously installed the launcher, or if your browser "thinks" you have not installed the launcher.

*Note: If you previously installed the launcher, you may still be treated as a first time user if you cleared your browser cache or used private browsing since last using CCC Confer.* 

## **DOWNLOAD THE LAUNCHER**

Select 'Mac' from the drop-down menu, then click 'Download'.

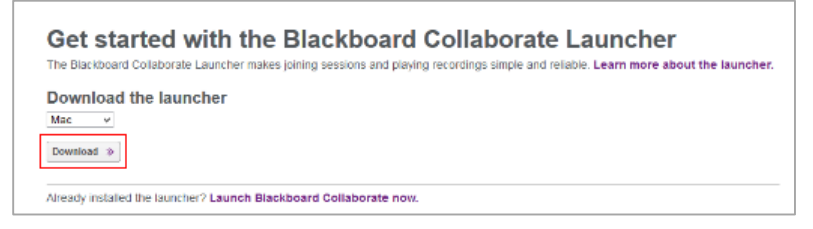

Each browser will respond differently, the steps for each browser are described below:

#### **SAFARI**

Automatically unzips the file and installs the launcher. No further action is required.

#### **FIREFOX** and **CHROME**

The Blackboard Collaborate **.zip** file will be in the 'Downloads' folder; unzip and install the launcher. If prompted for which application to use to open the .**zip** file, select 'Archive Utility' (in Systems>Library> Core Services).

By default, the launcher will reside in the 'Downloads' folder. When you open the **meeting.collab** or **nativeplayback.collab** file, you are given the option to move the launcher to your Applications folder to avoid deleting it when clearing your 'Downloads' folder.

### **JOIN THE SESSION**

When the Blackboard Collaborate Launcher has finished running, return to the 'Downloading the Installer' page in your browser and click **Join** (for live sessions) or **Play** (for recorded sessions).

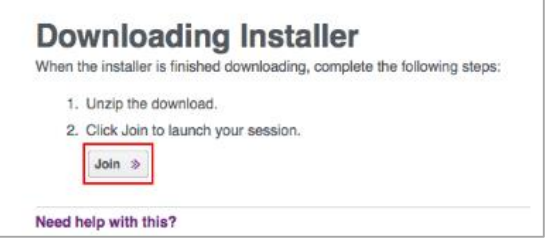

Each browser/version will behave differently. The images below will guide you through what to look for in your browser.

### **FIREFOX**

Firefox prompts to choose who to open the **.collab** files. Select 'Open with' Blackboard Collaborate Launcher. If Blackboard Collaborate Launcher is not in the drop-down menu, click 'Choose' and open your 'Downloads' folder to select.

Check 'Do this automatically for files like this from now on' to avoid being prompted in the future.

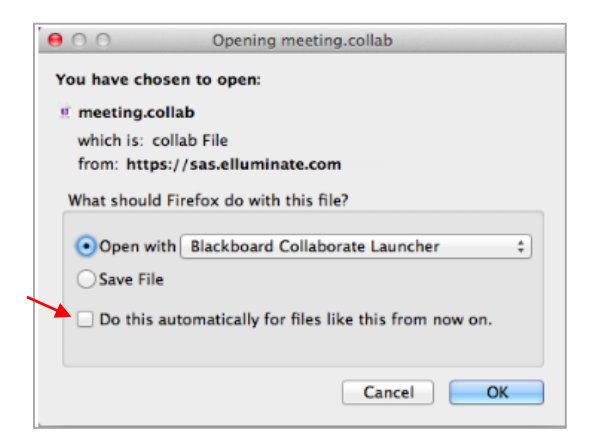

#### **SAFARI**

Open your 'Downloads' folder, then open the **.collab** file.

#### **CHROME**

Click the drop-down menu on the lower left of your browser screen and select 'Open'.

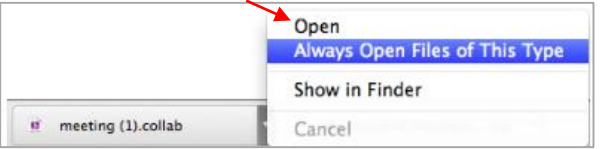

When the file **meeting.collab** or **nativeplayback.collab** appears the lower left of the browser, click the drop-down menu and choose 'Always open files of this type' first, then 'Open'. This will allow the files to automatically launch in the future.

### **FIRST TIME USERS**

If this is the first time using the launcher, you will be prompted with this screen, click 'Open':

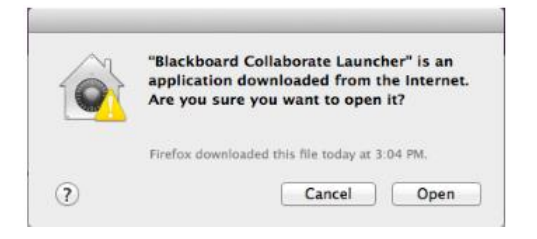

The next window prompts to move the launcher to the 'Applications' folder.

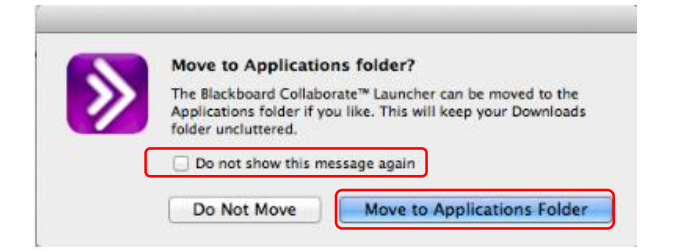

Check 'Do not show this message again' to prevent the window from opening each time.

Choose 'Move to Applications Folder' to avoid trashing the application from the 'Downloads' folder.